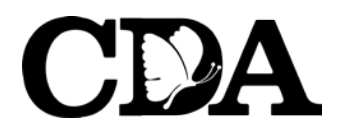

Enero, 2023

PARA: Proveedoras del Programa de Nutrición de CDA

DE: Deborah Zaragoza, Gerente del Programa de Nutrición Susana Zepeda, Sub-Gerente, Proceso de Reclamos

REF: Recordatorios Importantes Acerca del Programa

Por favor lea cuidadosamente la siguiente información para que pueda permanecer en cumplimiento con los requisitos del programa. ¡Gracias!

- **Para Proveedoras que Reclaman por Internet:** Cartas de Menú (documentación de parte de CDA referente a errores en su reclamo) se envían por correo electrónico. Por favor siempre mantenga su correo electrónico actualizado con CDA para que pueda recibir puntualmente la información que le enviamos. Por favor siempre lea todos los correos electrónicos enviados de parte de CDA.
- **Cartas de Menú:** documentación de parte de CDA referente a errores en su reclamo se envían por email. Por favor siempre lea toda la correspondencia que reciba de parte de CDA.
- **¿Está registrando sus menús/asistencia diariamente?** Los reglamentos de **USDA** requieren que las proveedoras documenten los menús y asistencia diariamente. Las proveedoras no podrán recibir reembolso por comidas que no son registradas el mismo día en que las sirven.

**NO** es necesario que guarde o envíe documentación adicional ya que la documentación por internet es suficiente. Por favor recuerde registrar su asistencia y menús a no más tardar de las 10:00 pm para que sea acreditado ese mismo día.

Los reglamentos de **USDA** requieren que las proveedoras guarden la documentación referente a Nutrición ya sea en la computadora o en papel por 4 años (3 años más el año en curso). El año más reciente debe de estar disponible y a la mano en caso de que su monitora o auditor del Estado pidieran ver esa documentación durante la visita. Los otros 3 años pueden almacenarse.

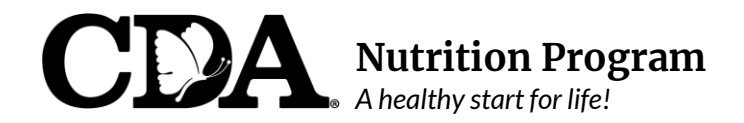

### **Acuerdo de Reclamo Por Internet**

Entre la Proveedora de Hogar/Guardería y Child Development Associates, (CDA) Programa de Nutrición

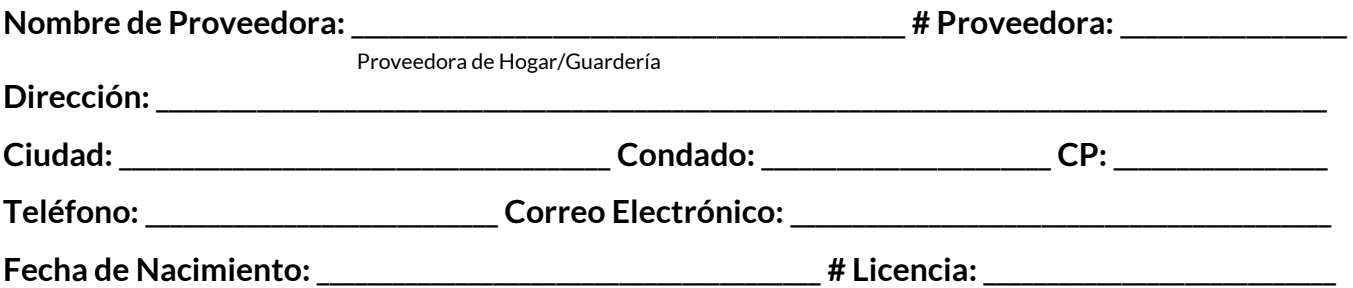

Yo reconozco que se me ha entregado material de entrenamiento en el uso de internet del sistema Minute Menu KidKare y que a partir de la fecha de este Acuerdo, lo siguiente será mi responsabilidad y antes de enviar la información de mi reclamo mensual de CACFP al Programa de Nutrición de CDA, yo verificaré:

- Todas las solicitudes de inscripción para niños de nuevo ingreso han sido finalizadas.
- Todos los días en que hubo niños enfermos o no hubo escuela han sido documentados.
- Todos los días del mes cuando mi guardería ha estado cerrada han sido especificados (asumiendo que abro en esos días).
- Toda la información sobre menús y asistencia han sido correctamente documentados.
- La asistencia de los niños *no se puede* registrar con anticipación bajo ninguna circunstancia.
- Documentaré la información sobre menús y asistencia diariamente antes de las 10 pm.

Yo reconzco que la información referente a menús y asistencia guardada en el sistema de Minute Menu KidKare debe de estar disponible inmediatamente para su revisión por el Patrocinador o personal de la Agencia del Estado cuando se requiera. Yo certifico que la información registrada en Minute Menu KidKare es correcta en todos los aspectos. Yo certifico que la información de mi clave y contraseña no es para compartirla con nadie excepto el personal del *Programa de Nutrición de CDA.* Yo también comprendo que la información que registro en Minute Menu KidKare se proporciona en conección con el recibo de fondos federales y que alguna alteracion deliberada puede resultar en un proceso legal por parte del Estado o Federal.

Yo, el abajo firmante, certifico que la información arriba proporcionada es verdadera y correcta de acuerdo a mi conocimiento y que mi firma aquí sustituye cualquier firma mensual requerida para toda información refererente a menús y asistencia reclamada por internet.

*Firma de la Proveedora de Hogar/Guardería Fecha* 

\_\_\_\_\_\_\_\_\_\_\_\_\_\_\_\_\_\_\_\_\_\_\_\_\_\_\_\_\_\_\_\_\_\_\_\_\_\_\_\_\_\_\_\_\_\_\_\_\_\_\_\_\_\_\_ \_\_\_\_\_\_\_\_\_\_\_\_\_\_\_\_\_\_\_\_\_\_\_\_\_\_\_

*Representante del Programa de Nutrición de CDA Fecha*

\_\_\_\_\_\_\_\_\_\_\_\_\_\_\_\_\_\_\_\_\_\_\_\_\_\_\_\_\_\_\_\_\_\_\_\_\_\_\_\_\_\_\_\_\_\_\_\_\_\_\_ \_\_\_\_\_\_\_\_\_\_\_\_\_\_\_\_\_\_\_\_\_\_\_\_

180 Otay Lakes Road, Suite 310 Bonita, CA 91902 Phone: (619) 427-4411 cdasd.org

# Notas Utiles para Reclamar por Internet

*Usando sistema de MinuteMenu KidKare* 

**Solicitudes de Inscripción:** Niños de nuevo ingreso deben de inscribirse antes del primer día de cuidado y las solicitudes de inscripción firmadas deben de enviarse a la oficina dentro de los primeros 5 días después del primer día de cuidado (aunque estén en un período de prueba o sean eventuales). Asegure que la fecha que el padre/madre indica al firmar la solicitud corresponda con la fecha en que la solicitud de inscripción debe de ser efectiva. De acuerdo a los reglamentos, se requiere que CDA tome la fecha en que el padre/madre firmó como el primer día de cuidado. *No se le reembolsará por comidas que sirvió al niño(a) antes de la fecha en que el padre/ madre firmó la solicitud de inscripción.*

\* Un niño nuevo aparecerá como "Pendiente" en su sistema hasta que hayamos recibido la forma de Inscripción firmada en la oficina. Nosotros "Activaremos" al niño(a) y su nombre aparecerá en su sistema en la lista de niños activos.

\* Si está haciendo algún cambio para un niño(a) que ya está inscrito(a), imprima la forma de Inscripción para ese niño(a) y haga los cambios (horas o días de cuidado del niño, errores, etc.) en tinta ROJA. Pida a los padres que firmen la forma de Inscripción con la fecha efectiva del cambio, y envíe a nuestra oficina dentro de 5 días del cambio.

**Dando de Baja a un Niño(a):** Para solicitar que un niño(a) sea dado de baja, por favor envíe un correo electrónico a **cif@cdasd.org** con su nombre, número de proveedora, el nombre y número del niño(a) que desea dar de baja, y su último día de cuidado; nosotros daremos de baja al niño(a) por usted.

**Reactivando Niños que se Han Dado de Baja:** Cuando un niño(a) que ha sido anteriormente dado(a) de baja regresa a su guardería, por favor llame a la oficina por lo menos 24 horas antes de su regreso para "reactivar" la inscripción del niño(a), pero aparecerá como "pendiente." Necesitará imprimir la forma de Inscripción y hacer todos los cambios necesarios en tinta ROJA. Pida a los padres que firmen la forma ya actualizada con la nueva fecha de inscripción. Ya que hayamos recibido la nueva forma firmada, activaremos al niño(a) (siempre haga copias de la forma firmada/fechada para sus archivos).

**Reclamando Niños de Edad Escolar/Eventuales** Verifique que el niño(a) de edad escolar tenga el nivel escolar correcto (AM Kinder, PM Kinder, Kinder (todo el día), o escuela en casa, etc.)

**Horario de Entradas/Salidas:** Usted usará el horario de Entradas/Salidas cuando:

- El niño(a) está inscrito como eventual (no tiene un horario completo.)
- Está reclamando un niño(a) *fuera de su horario reg*ular.
- Los niños regresan a su cuidado antes de lo programado debido a un día mínimo o semana de conferencia.

**Caja de No Escuela:** Usted usará la caja de No Escuela cuando:

- Un niño(a) que normalmente está inscrito para cuidado *antes y después de la escuela* estará a su cuidado todo el día.
- Un niño(a) está inscrito durante vacaciones/días festivos unicamente (el niño está programado para el día completo o antes y después de la escuela.)

**Caja Enfermo:** Usted usará la caja que dice enfermo cuando un niño(a) (normalmente de edad escolar) se quedará *EN SU GUARDERIA* todo el día debido a que está enfermo.

**Enviando su Reclamo**: Al final del mes, revisará su reclamo y lo enviará a la oficina para procesarlo. Es mejor envíar su reclamo al *final* del último día del mes en curso, o hasta que haya reclamado la última comida para el mes en curso.

**Cambio de Horario de Comidas:** Para solicitar un cambio en el horario de comidas, por favor envíe un correo electrónico a **cif@cdasd.org.** Debe de incluir su nombre, número de proveedora, fecha efectiva del cambio, y su nuevo horario de comidas para poder actualizarlo en el sistema.

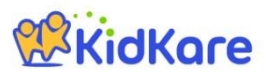

### **KidKare Start-Up Guide**

Welcome to KidKare! These quick instructions should help you get started.

#### **WKidKare Step 1 – Log In** Go t[o kidkare.com](https://www.kidkare.com/about.html) and click **LOG IN**. Enter the **login ID** and **password** that has been provided to you **MANAGE YOUR** by your Sponsor. *If you're on a smartphone or tablet, tap the menu icon (three blue lines at the top right corner) to display the LOG IN screen.* **A**KidKare ඥ Ŧ, **Step 2 – Decide what you would like to do next.**  You can access all of the KidKare features from the menu icon. 상 Home Click the question mark icon to access **Help** online. Check In/Out **WE Meals Verifying Enrollment -** To verify all children are enrolled, go to **Home >> My** Rilter by: od Program Click the **gear is a click** icon and select "**Pending**." Active Withdra Scroll down past the active kids to view those with a "Pending" status. Infant Non-Infa If any children are missing, enroll them by tapping the **Add Child** button. Sort by: First Name **Last Name** Bread/Alternate **Recording Meals -** To start recording meals, go to **Meals >> Enter**  09/22/2016  $\curvearrowleft$  Reset Type to search **Meal**. Infants Non-Infants  $\overline{\mathbf{E}}$  Breads E Cereals Verify the correct date is displayed. Breakfast .<br>"<sup>{</sup> Cold Cereal  $\sqrt{+}$  Crackers • Select Infant or Non-Infant. Serving 1 Serving<sub>2</sub> F Crusts Select a meal from the list, and record the serving time. 09:00 AM  $\odot$  $\odot$ Dessert Items  $\overline{+}$  Grains Select the foods from the list. Hot Cereal *(You can type all or part of the word to search for a specific food.)* Rasta or Noodler Tap the name of each child that was present during the meal time. The names will turn **green**. Claim summary **June 2016**  $\rightarrow$ Not Sent to Sponsor When all required fields have been entered and at least one child is marked in attendance, Meals **Breakfas** Days with Meals  $\overline{\mathbf{3}}$ click the **Save** button. AM Snack Children Claimed  $10$  $1\sqrt{2}$ Lunch Pending Children PM Snack **Total Meals** 13 Dinner **Sending the Claim to Your Sponsor** Eve. Snad At the end of the month, go to **Food Program >> Send to Sponsor** to send the claim

ATTENTION PROVIDER: By sending this KidKare claim information to your Sponsor, you certify that you agree

**ATTENTION PROVIDER:** By sending this KidKare claim information to your Sponsor, you certify that you age to the following:<br>You understand that the menu and attendance information stored in KidKare must be made available

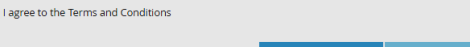

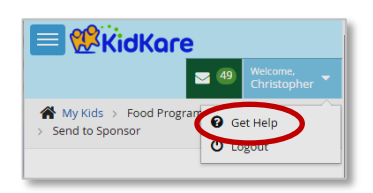

to your Sponsor. Once the claim has been sent, you can view it in the **View Claims** screen.

#### **Check out the many other features of KidKare!**

- **Calendar:** Review meals, school out days, closed for business, and more!
- **Messages:** Read important information.
- **Reports:** Generate child enrollment reports, claim reports, etc.
- **In/Out Times:** Tap children in and out, or let the parents do it!

### **Learn more!**

The KidKare Knowledge Base has **training videos** and **helpful information** to learn more about KidKare. *You can even sign up for a free webinar.* Just click your name at the top right corner of the screen, and choose the **Get Help** option. That will connect you to [help.kidkare.com.](file:///C:/Users/Lynn/Downloads/help.kidkare.com)

## Inscribiendo Niños: Este procedimiento será el mismo ya sea si reclama en

su teléfono, iPad, tableta, o computadora.

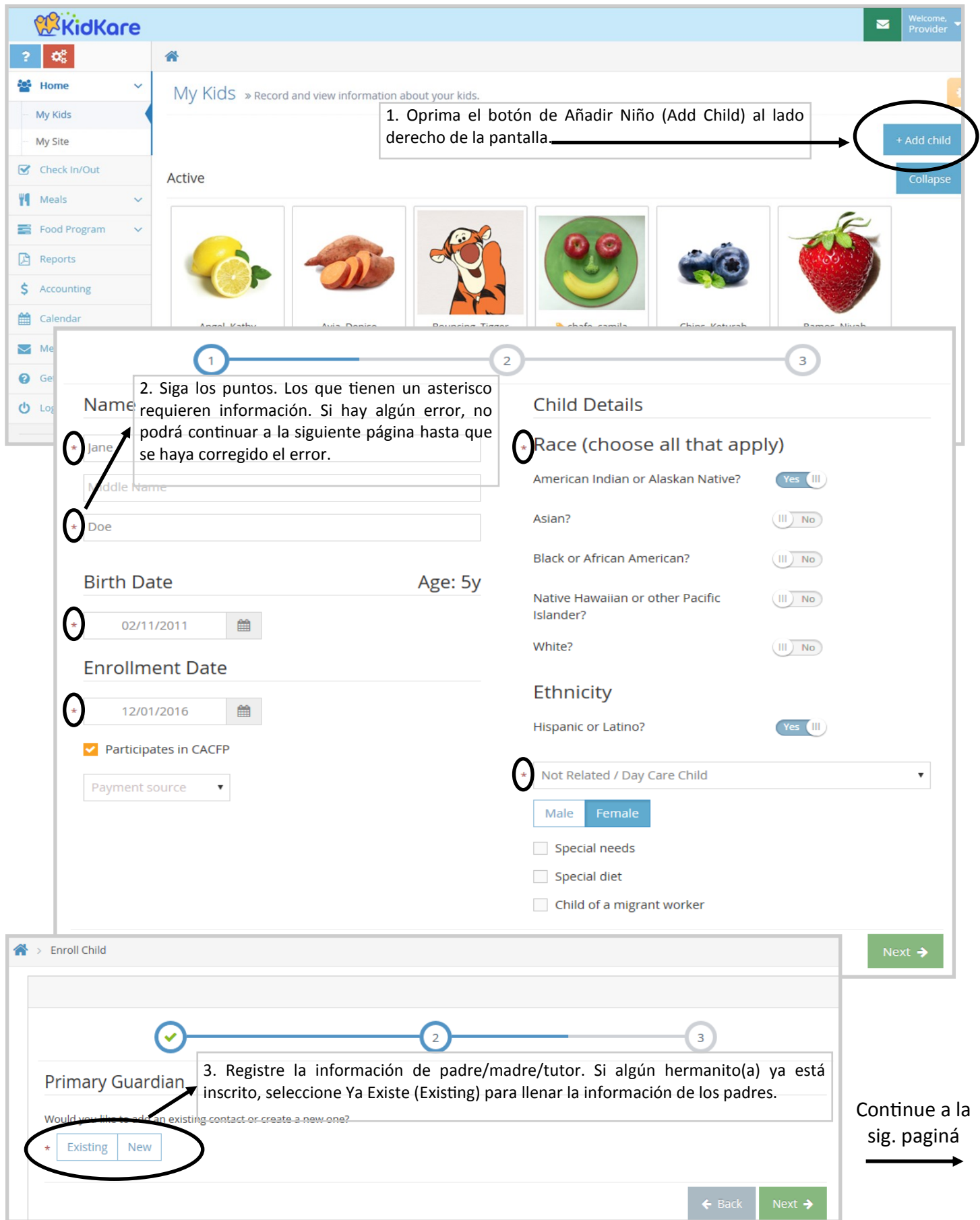

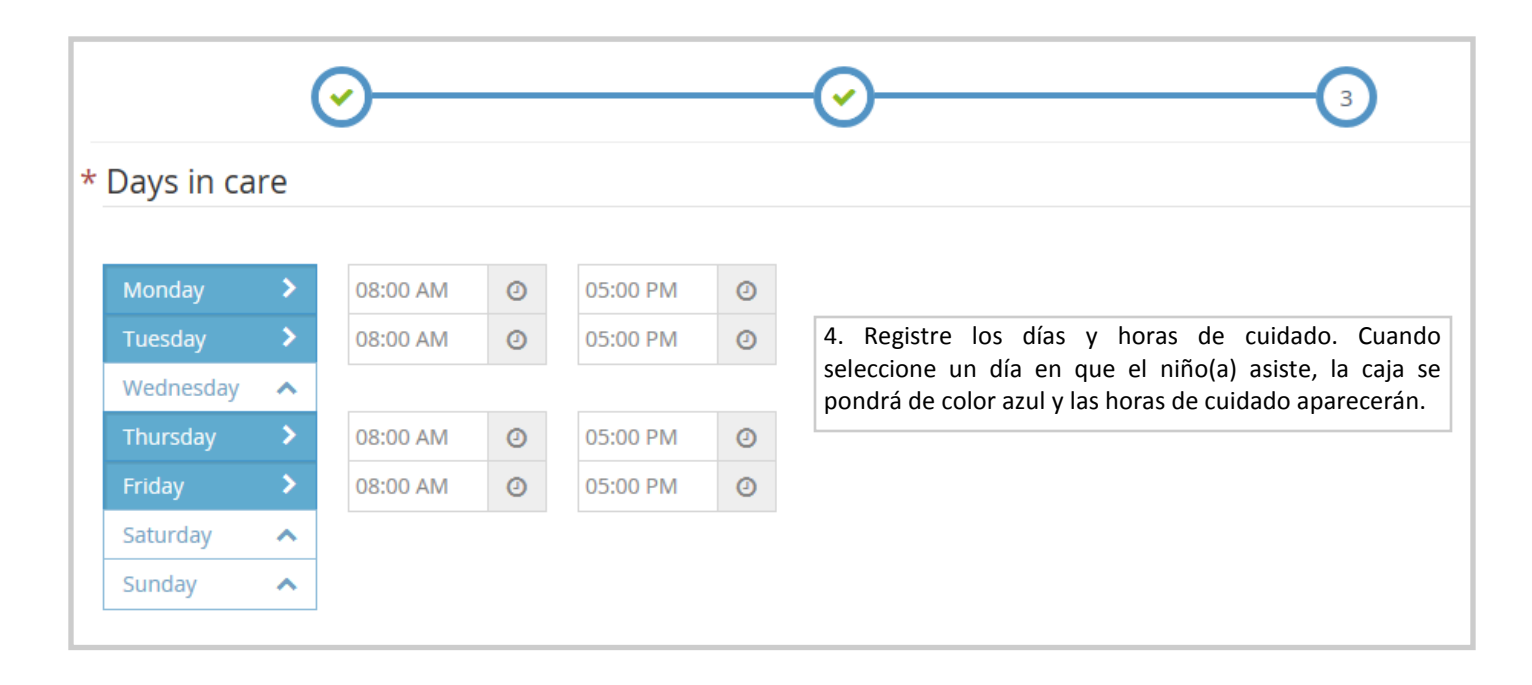

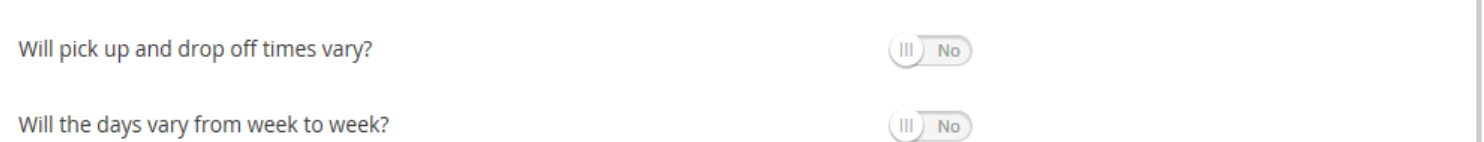

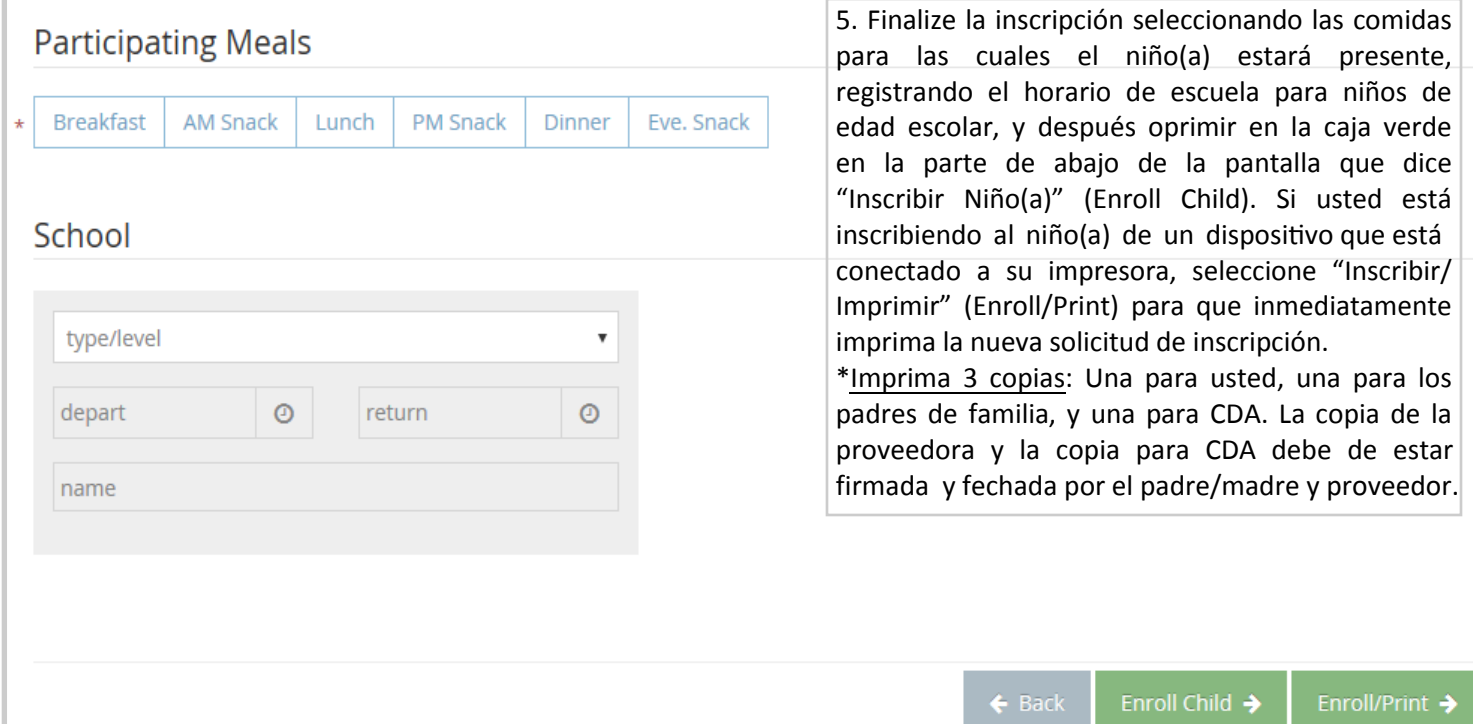

## Registrando Comidas:

Este procedimiento será el mismo ya sea si reclama en su teléfono, iPad, tableta, o computadora.

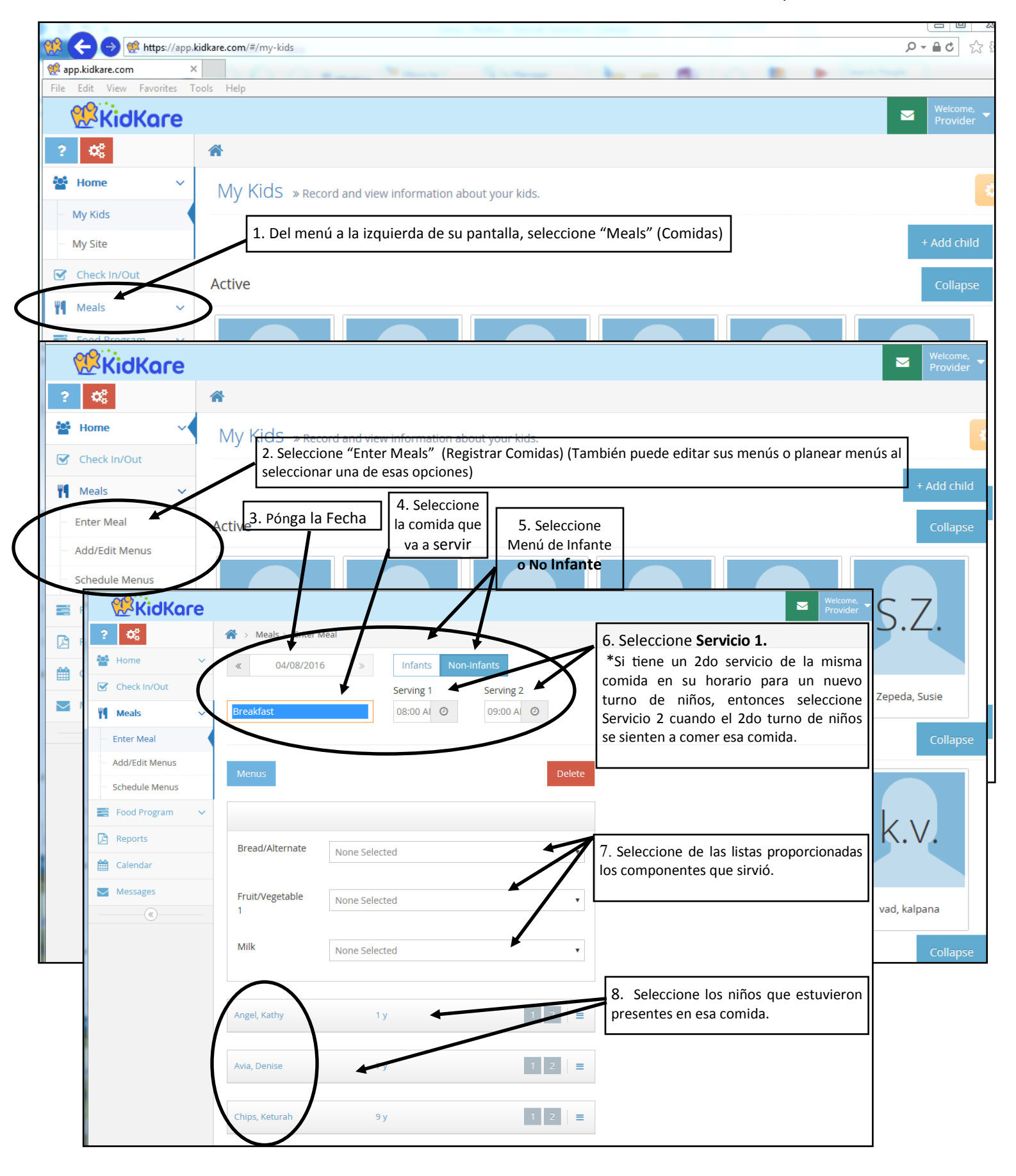

## Enviando un Reclamo: Este procedimiento será el mismo ya sea si reclama

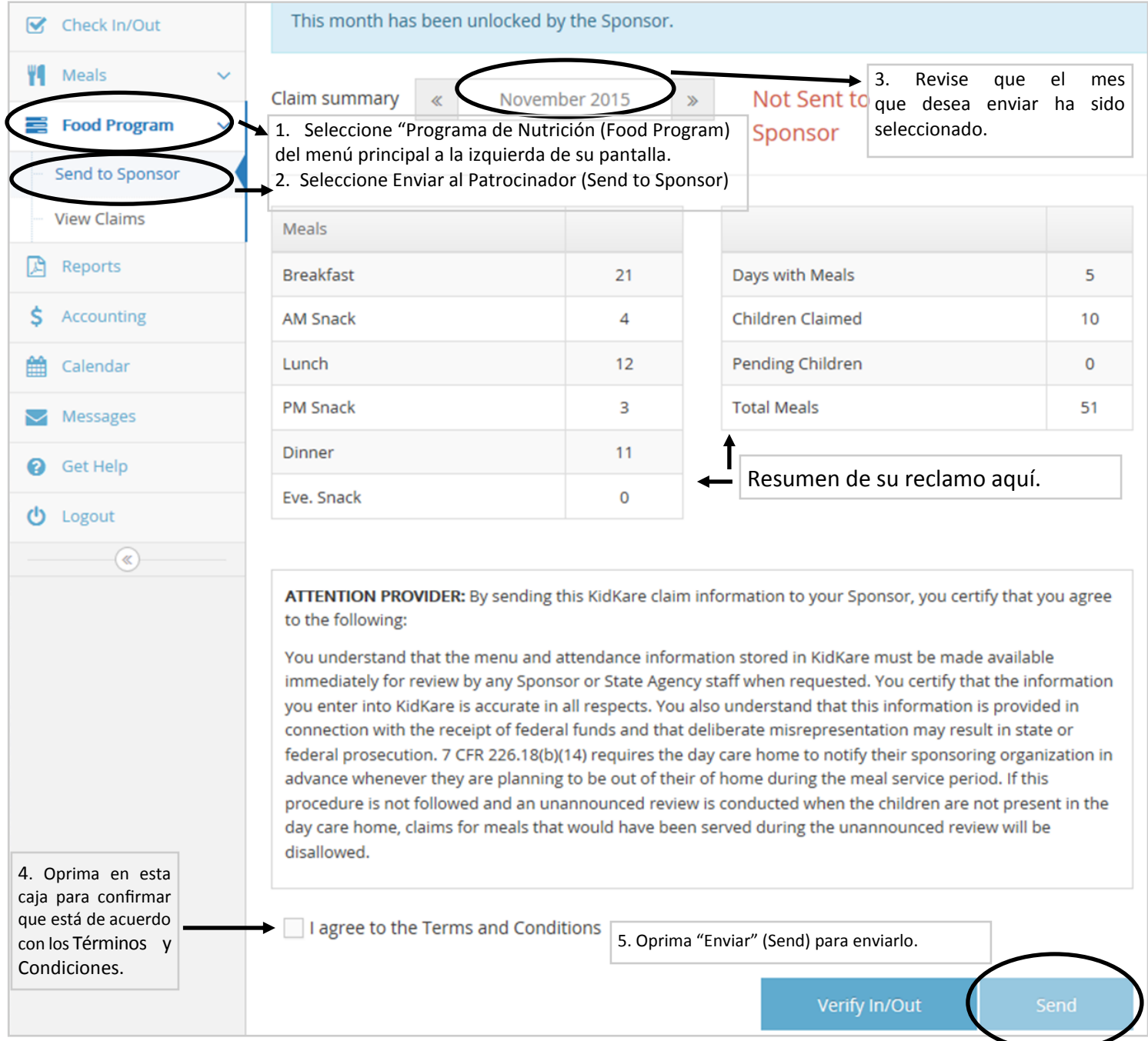